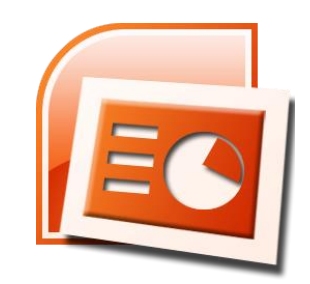

Professor: Danilo Giacobo Página pessoal: [www.danilogiacobo.eti.br](http://www.danilogiacobo.eti.br/) E-mail: [danilogiacobo@gmail.com](mailto:danilogiacobo@gmail.com)

## **Microsoft PowerPoint Agenda**

- $\checkmark$  Introdução
- $\checkmark$  Ferramentas aprimoradas na versão 2010
- $\checkmark$  10 maneiras de usar o PowerPoint para destacar
- $\checkmark$  Pacotes, Preços e Licenças
- $\checkmark$  Teclas de Atalho
- $\checkmark$  Ffeitos Artísticos
- Vídeos
- $\checkmark$  Capture Telas
- $\checkmark$  Álbum de Fotografias
- $\checkmark$  A ferramenta SmartArt
- $\checkmark$  Slide Mestre
- $\checkmark$  Folheto Mestre
- $\checkmark$  Animações
- $\checkmark$  Transições
- Definir o idioma de revisão de texto
- $\checkmark$  Revisão: Mostrar marcação e adicionar comentários
- $\checkmark$  A versão 2013
- $\checkmark$  Outras ferramentas
- $\checkmark$  Sites interessantes

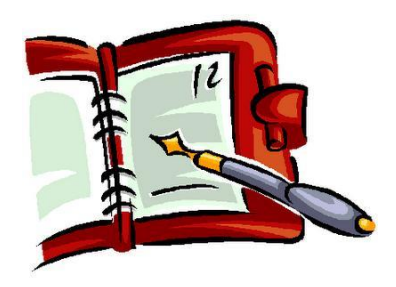

## **Microsoft PowerPoint Introdução**

- **Microsoft PowerPoint** é um programa utilizado para criação/edição e exibição de apresentações gráficas, originalmente escrito para o sistema operacional Windows. Há ainda uma versão mobile para smartphones que rodam o sistema operacional Windows Mobile.
- O PowerPoint é usado em apresentações, cujo objetivo é informar sobre um determinado tema, podendo usar: **imagens**, **sons**, **textos** e **vídeos** que podem ser animados de diferentes maneiras.
- O formato nativo do PowerPoint é o **.ppt**, para arquivos de apresentações, e o **.pps**, para apresentações diretas. A partir da versão 2007 do programa, a Microsoft introduziu o formato **.pptx**.

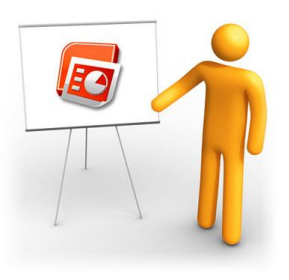

### **Ferramentas aprimoradas na versão 2010**

- **Renderização:** melhorias na renderização de texto para comportar conteúdo baseado em gráficos.
- **3D:** suporte para gráficos tridimensionais.
- **Tabelas:** suporte para tabelas e recursos para colar planilhas do Excel.
- **Apresentações:** biblioteca de slides permite que você reutilize conteúdo já existente como modelo.
- **Bibliotecas:** qualquer biblioteca de slide personalizada pode ser salva.
- **Segurança:** as apresentações podem ter assinatura digital.
- **Exibição:** melhorias no modo de exibição.
- **Tela inteira:** apoio para apresentação de slides em tela inteira.
- **Espaços reservados:** permite a adição de espaços reservados personalizados.
- **Diagramas:** ferramenta SmartArt para criação facilitada de gráficos.

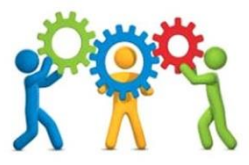

**10 maneiras de usar o PowerPoint para destacar, e não denegrir, sua pessoa**

- **1. Faça a sua parte usando material cativante.**
- **2. Simplifique.**
- **3. Minimize o uso de números nos slides.**
- **4. Não imite o PowerPoint.**
- **5. Faça observações no tempo certo.**
- **6. Faça pausas.**
- **7. Use cores vibrantes.**
- **8. Importe outras imagens e elementos gráficos.**
- **9. Distribua apostilas no final - não durante a apresentação.**
- **10. Faça uma revisão rigorosa antes da apresentação.**

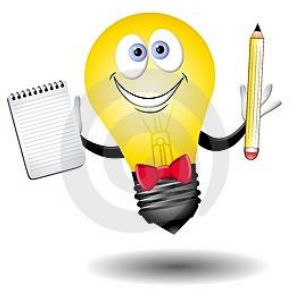

### **Pacotes, Preços e Licenças**

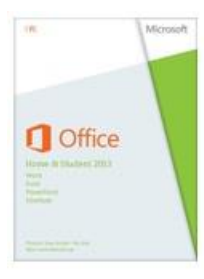

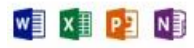

Office Home & Student 2013 Para 1 computador

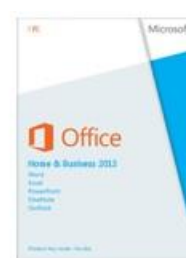

 $w \equiv$ X PIN BOZ

Office Home & Business 2013 Para 1 computador

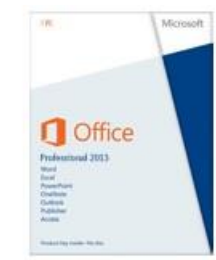

#### PE NE OZ PE AE w≣  $x \equiv$

Office Professional 2013 Para 1 computador

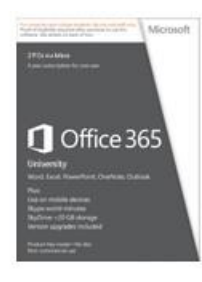

#### PEN OZ PEA lx ∄

Office 365 University Para 2 PCs ou Macs / assinatura de quatro anos

R\$ 239,00

R\$ 589,00

R\$ 1.079.00

#### R\$ 179.00

## **Microsoft PowerPoint Teclas de Atalho**

• O PowerPoint é, sem dúvida, um dos programas mais usados do pacote Office. Trabalhos de faculdade, apresentações empresariais, criação de slides para impressão, são muitas as aplicações deste programa. Para facilitar o trabalho de quem passa horas na frente do computador usando o PowerPoint, as principais teclas de atalho do teclado do programa serão apresentadas para que você possa ganhar tempo com os seus trabalhos.

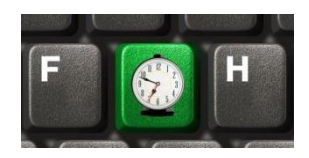

## **Microsoft PowerPoint Teclas de Atalho - Continuação...**

- **Ctrl + Shift + F** Abre configurações de fonte para um texto que estiver selecionado.
- **Shift + F6** Mostra um painel lateral com os slides ou tópicos.
- **Ctrl + Shift + >** Aumenta a fonte de um texto que estiver selecionado. Este comando pode ser usado quantas vezes forem necessárias até chegar ao tamanho desejado.
- **Ctrl + Shift + <** O contrário do comando anterior, ele diminui a fonte do texto selecionado. Também pode ser usado até chegar ao tamanho desejado.
- **Ctrl + A** Abrir um documento que já existe. Este atalho funciona em quase todos os programas do Windows.
- **Ctrl + L** Abre a caixa de diálogo para pesquisar por palavras específicas no documento. Este comando não funciona se houver algum texto selecionado, pois desta forma ele alinha à esquerda o que estiver na seleção.
- **Ctrl + G** Alinha o parágrafo selecionado à direita.
- **Ctrl + Q** Alinha o parágrafo selecionado à esquerda.
- **Ctrl + J** Justifica o parágrafo do texto que estiver selecionado.
- **Ctrl + E** Centraliza o parágrafo do texto que estiver selecionado.
- **F4** Repete a última ação.

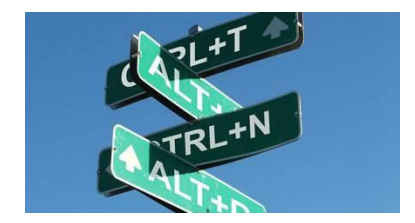

## **Microsoft PowerPoint Teclas de Atalho - Continuação...**

- **Shift + F9** Deixa visível ou oculta as linhas de grade no slide. Elas servem como um auxílio para posicionar textos, figuras e outros objetos no espaço visível. As linhas não são vistas durante a apresentação.
- **Alt + F9** Deixa visível ou oculta as linhas de desenho no slide. Como as linhas de grade, elas servem para posicionar objetos no espaço visível. Elas também não são visíveis em apresentações.
- $\checkmark$  **F5** Inicia a apresentação a partir do primeiro slide.
- **Shift + F5** Inicia a apresentação a partir do slide atual.
- **C** ou **, (vírgula)** Durante a apresentação, volta para o começo e exibe um slide em branco, sem nenhum conteúdo.
- **Shift + F10** Durante a apresentação, exibe um menu de atalhos.
- **Número + Enter** Durante a apresentação, digitar um número e dar Enter leva o usuário para a tela com o número digitado. Por exemplo, para ir direto para o 10º slide, digite 10 e aperte Enter.
- **P; Enter; Page Down; Seta para direita; Seta para baixo ou barra de espaços** Qualquer uma dessas teclas pode ser usada, durante uma apresentação, para passar para a próxima transição ou para o próximo slide.
- **A; Backspace; Page Up; Seta para a esquerda e Seta para cima** Qualquer uma dessas teclas pode ser usada, durante uma apresentação, para voltar ao slide ou à transição anterior.
- **Esc** ou **Hífen** Finaliza a apresentação (mesmo antes de chegar ao final) e volta para o editor, mostrando o primeiro slide.

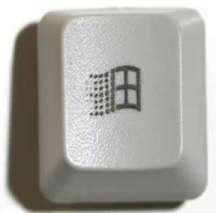

## **Microsoft PowerPoint Teclas de Atalho - Para descontrair**

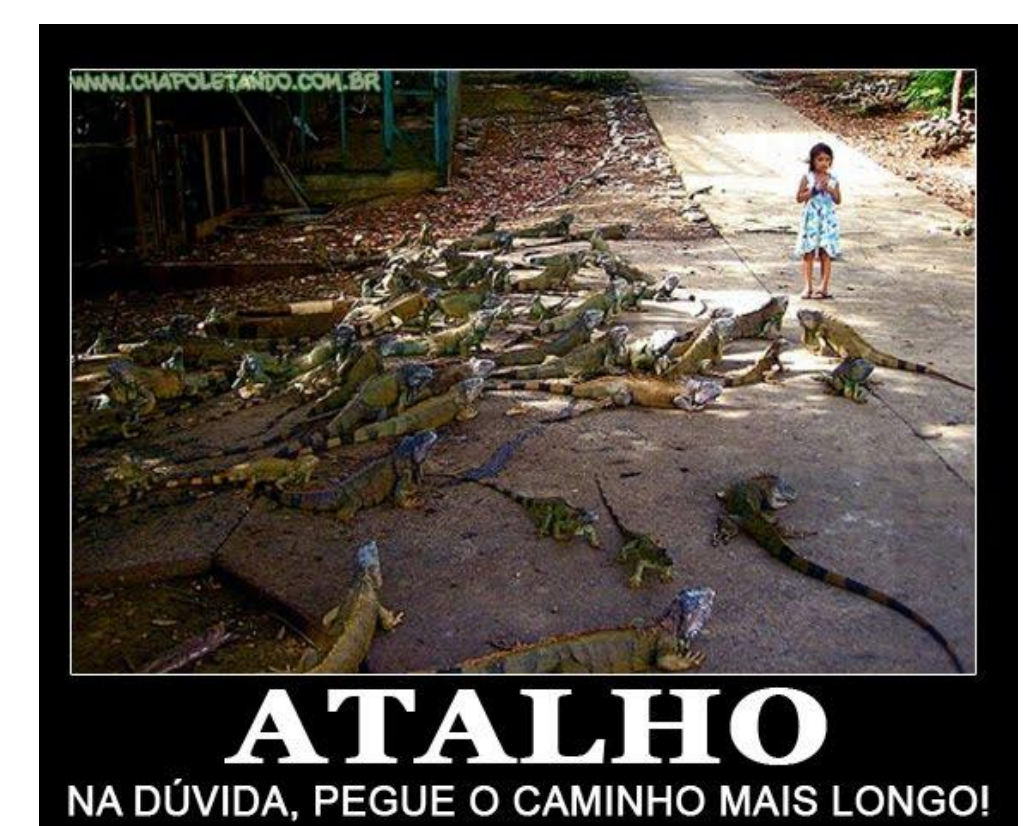

## **Microsoft PowerPoint Dicas do PowerPoint**

- **[Windows key]+[R]** Estas teclas permitem que você faça buscas.
- **Reutilize slides** Para pegar um slide de uma apresentação antiga, clique em **Página Inicial** > **Novo Slide** e, em seguida, em **Reutilizar slides**. Um painel de tarefas se abrirá para permitir que você procure pelo arquivo.
- **Não reinvente a roda** A Microsoft oferece uma variedade enorme de bibliotecas com modelos de apresentação. Para acessá-los, vá a **Arquivo**, clique em **Novo** e confira as sugestões da barra **Modelos do Office.com**. Caso não encontre nada que o interesse, digite PowerPoint no campo de busca no lado direito da barra.
- **Classificação de slides** Para visualizar uma apresentação, você pode usar o ícone **Classificação de slides** que fica no rodapé direito da tela, entre o ícone **Normal** e a barra de zoom.
- **Mude a ordem dos slides** Para reordenar sua apresentação, clique e mantenha pressionado um slide no painel à esquerda e, quando o cursor mudar, mova o slide. Tente fazer isso ao acessar o ícone **Classificação de slides**.

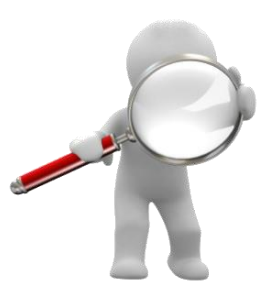

## **Microsoft PowerPoint Efeitos Artísticos**

Assim como os outros integrantes da família Office 2010, o PowerPoint também trouxe o recurso *Efeitos Artísticos* que nos permite aplicar efeitos, como traçado a lápis, filme plástico e fotocópia diretamente na ferramenta. Com isso, podemos melhorar as imagens da apresentação sem recorrer a ferramentas de edição externas.

Para aplicar este recurso:

- 1. Dê dois cliques na imagem desejada;
- 2. Selecione o efeito artístico que será aplicado;
- 3. Visualize a transformação que será realizada.
- \* São 23 efeitos diferentes.

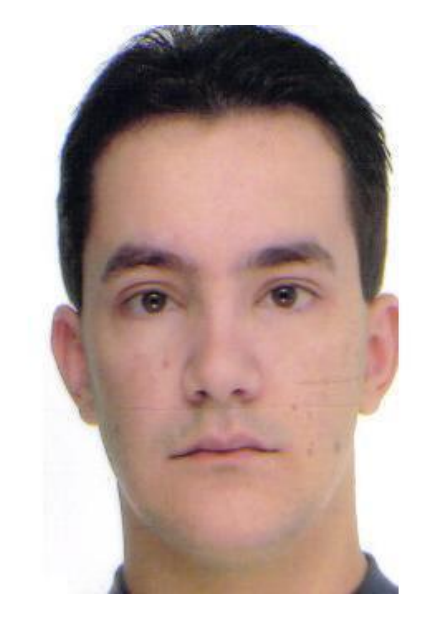

## **Microsoft PowerPoint Vídeos**

- Em sua versão 2010, foi adicionada a possibilidade de recortar trechos dos vídeos adicionados na apresentação, bem como utilizar molduras e efeitos que os afetam de forma dinâmica durante a reprodução. Tais opções nos permitem remover trechos indesejados e criar apresentações com visual mais atraente.

- Outro novo recurso importante adicionado para a manipulação de vídeos é a adição de indicadores, que nos permite marcar trechos específicos para facilitar a sua visualização durante a apresentação. Desta forma, é possível economizar tempo com as terríveis buscas manuais realizadas na linha de tempo do vídeo.

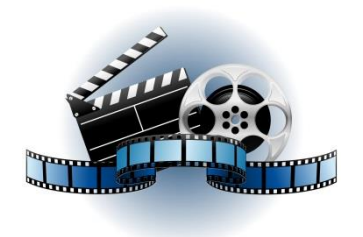

## **Microsoft PowerPoint Vídeos - Continuação...**

Para inserir um vídeo siga os seguintes passos:

- 1. Clique no menu **Inserir** e depois em **Vídeo**. É possível incluir um vídeo a partir de um arquivo existente no computador, de um site da internet (Youtube) ou de um Clip-art.
- 2. Para recortar trechos do vídeo, clique com o botão direito do mouse sobre ele e selecione a opção **Cortar Vídeo...**
- 3. Será aberta uma Tela com as opções para você definir os intervalos que gostaria de cortar do vídeo selecionado.

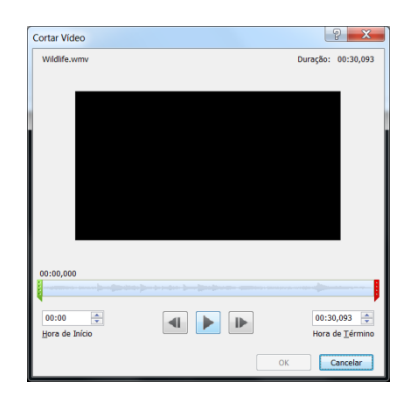

## **Microsoft PowerPoint Vídeos - Continuação...**

- Para alterar a Cor, Moldura e aplicar outros tipos de correções em um vídeo selecione o mesmo e dê um duplo clique.

- Você pode modificar a forma do vídeo bem como aplicar bordas e outros efeitos interessantes.

- Para cancelar todas as modificações realizadas clique na opção **Redefinir Design**.

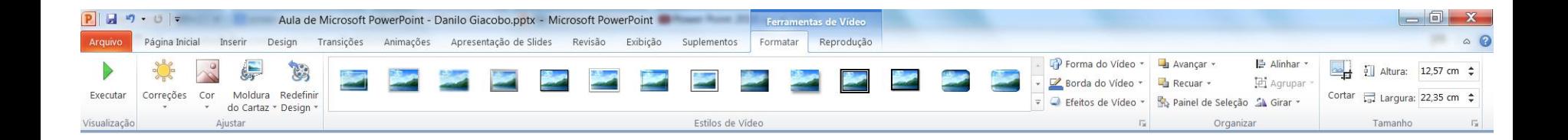

## **Microsoft PowerPoint Capture Telas**

- Para as pessoas que criam apresentações com tutoriais de utilização de aplicativos ou apenas desejam ensinar um procedimento a algum amigo, o PowerPoint 2010 traz o recurso Instantâneo, capaz de capturar telas de aplicativos abertos e adicionálos automaticamente à folha de apresentação.

- Para incluir um **Instantâneo**, selecione o menu **Inserir**. Clique no item **Instantâneo**. Você irá visualizar as janelas que estão ativas e captadas em seu computador ou poderá realizar o **Recorte da Tela** que desejar para adicioná-la no slide.

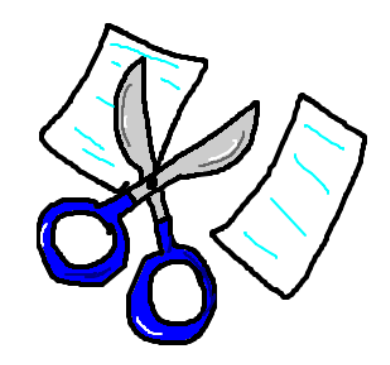

## **Microsoft PowerPoint Álbum de Fotografias**

- Para as pessoas que gostam de fotografar e apreciar imagens o PowerPoint disponibiliza a opção de criar automaticamente um Álbum de Fotografias a partir de fotos armazenadas no computador.

- Para criar um novo **Álbum de Fotografias**, selecione o menu **Inserir**. Clique no item **Novo Álbum de Fotografias...** Uma nova tela será aberta onde você poderá selecionar as imagens que irão fazer parte do álbum. É possível aplicar efeitos nas imagens bem como definir um tema de fundo para as fotos. Clique no botão **Criar** para que um novo arquivo .ppt seja criado com cada fotografia selecionada colocada em um Slide particular.

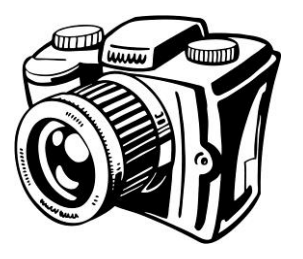

## **Microsoft PowerPoint A ferramenta SmartArt**

- Para inserir um gráfico **SmartArt**, clique em **Inserir -> SmartArt**.

- Na caixa **Escolher Elemento Gráfico SmartArt**, escolha o tipo e o layout do gráfico que mais o agradar. A lista inclui desde círculos até matrizes.

- Para adicionar um texto, clique em uma das figuras e digite o que quiser dentro dela. Para copiar textos de outros programas, clique no campo **Texto** e cole o texto copiado do outro programa.

- Para adicionar cores e combiná-las com artigos de papelaria ou papel timbrado, clique no gráfico e depois em **Alterar Cores**. Por fim, selecione as cores que você deseja aplicar.

- Você agora pode adicionar efeitos, como o 3D. Para isso, selecione o gráfico, depois vá ao campo **Estilos de SmartArt**, na barra de cima, e escolha um estilo. Para ver mais estilos, clique na seta para baixo.

- Você pode personalizar o SmartArt ao adicionar e remover figuras, Entre no menu **Formatar** e clique em **Alterar Forma**. Depois, é só escolher o estilo que você quiser.

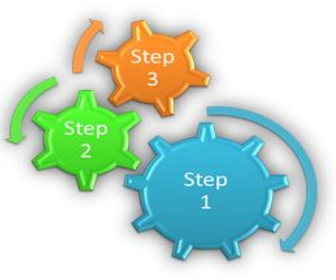

## **Microsoft PowerPoint Slide Mestre**

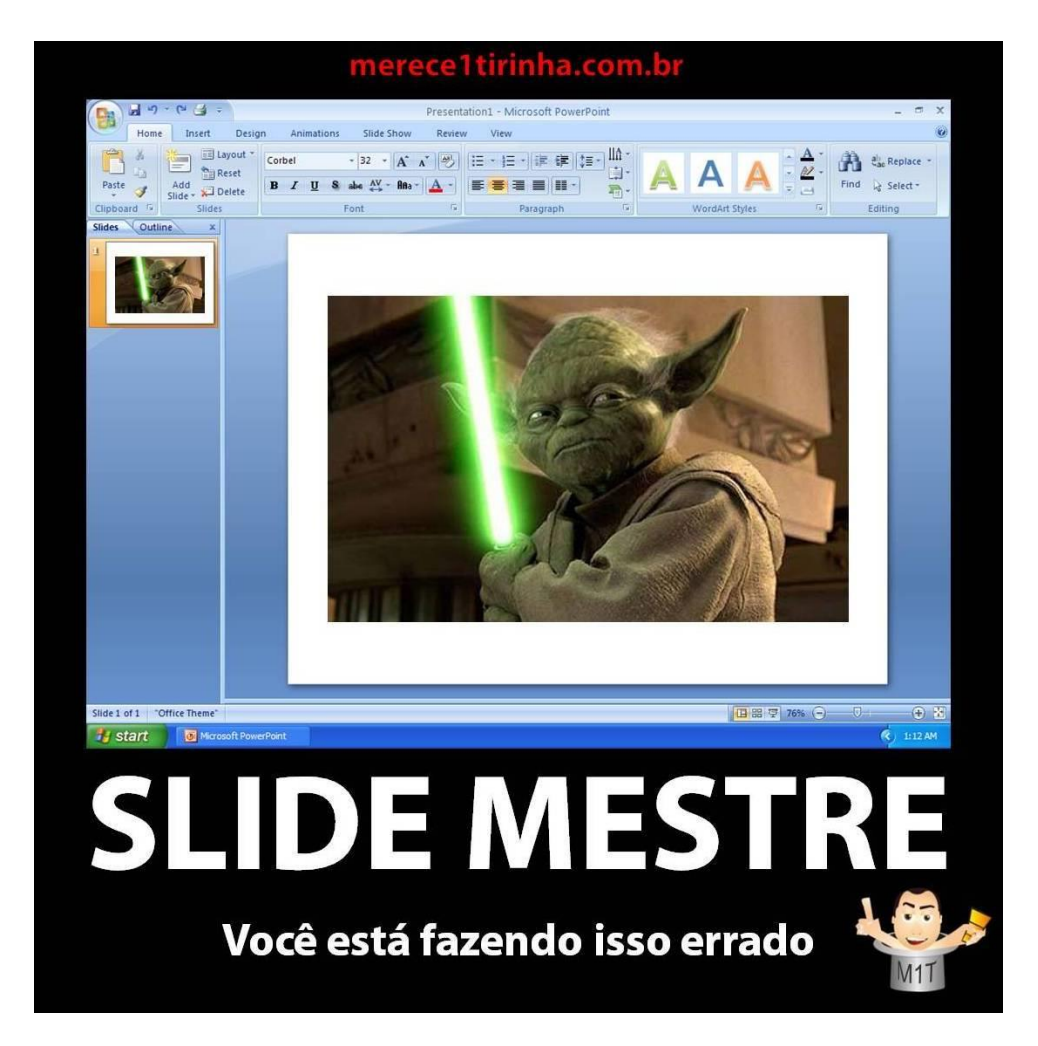

\* Um slide mestre é o slide principal em uma hierarquia de slides que armazena informações sobre o tema e os layouts dos slides de uma apresentação, incluindo o plano de fundo, a cor, as fontes, os efeitos, os tamanhos dos espaços reservados e o posicionamento.

\* Cada apresentação contém, pelo menos, um slide mestre. O principal benefício de modificar e usar slides mestres é que você pode fazer alterações de estilo universal em todos os slides de sua apresentação, inclusive naqueles adicionados posteriormente a ela. Ao usar um slide mestre, você poupa tempo, pois não precisa digitar as mesmas informações em mais de um slide. O slide mestre é prático principalmente quando você tem apresentações longas demais com muitos slides.

\* Como os slides mestres afetam a aparência de toda a apresentação, ao criar e editar um slide mestre ou os layouts correspondentes, você trabalha no modo de exibição Slide Mestre.

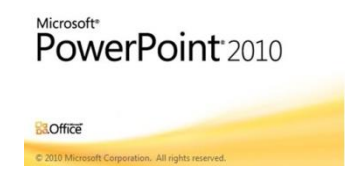

### **1. Editando o slide mestre**

Este processo é todo muito simples e poderá ser realizado por usuários iniciantes e avançados. Primeiramente, clique na guia Exibição e depois dê um duplo clique no botão Slide Mestre. Neste momento, surgirá na tela uma aba lateral como miniaturas de slides, clique sobre o primeiro deles, este é o mestre.

Agora, todas as alterações a respeito de cor, corpo e estilo de fonte e imagem ou cor sólida em plano de fundo, enfim, toda mudança relacionada com a cara dos seus slides, será aplicada em todos eles.

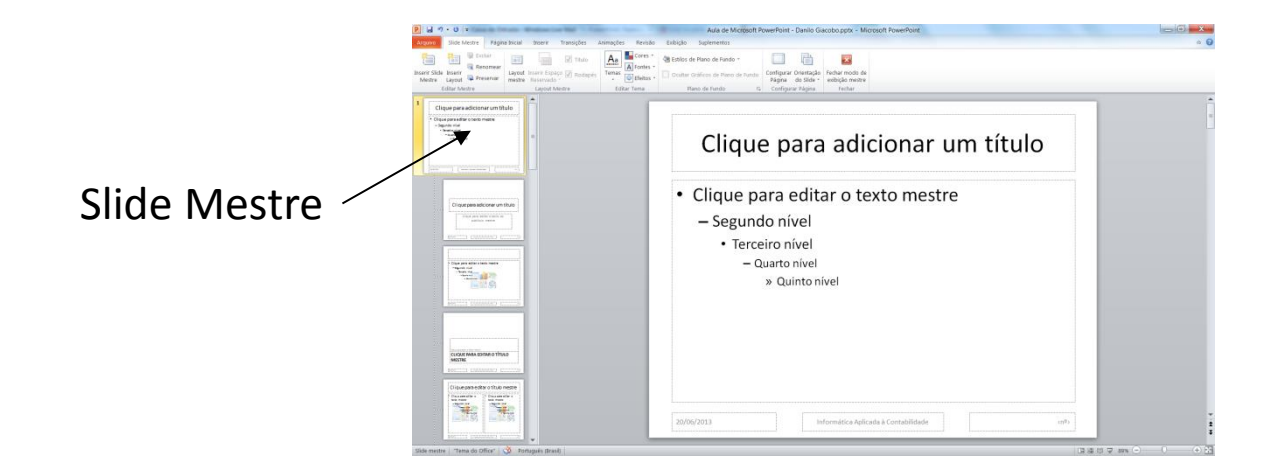

### **2. Mudando o Layout**

Outra forma de editar seus slides é criando seu próprio layout. Muitas vezes, os modelos já prontos não correspondem à sua necessidade, e então você pode mudá-los à mão ou então alterar um layout para adaptá-lo ao que você precisa. Para isso, clique no slide anterior ao espaço em que ele será inserido, clique em Inserir Layout no grupo Editar Mestre.

Informe o novo título do layout e então edite, deixando-o do jeito que mais lhe convier, arrastando os elementos para mudar sua posição, alterando cor, fonte e as demais características de seu layout.

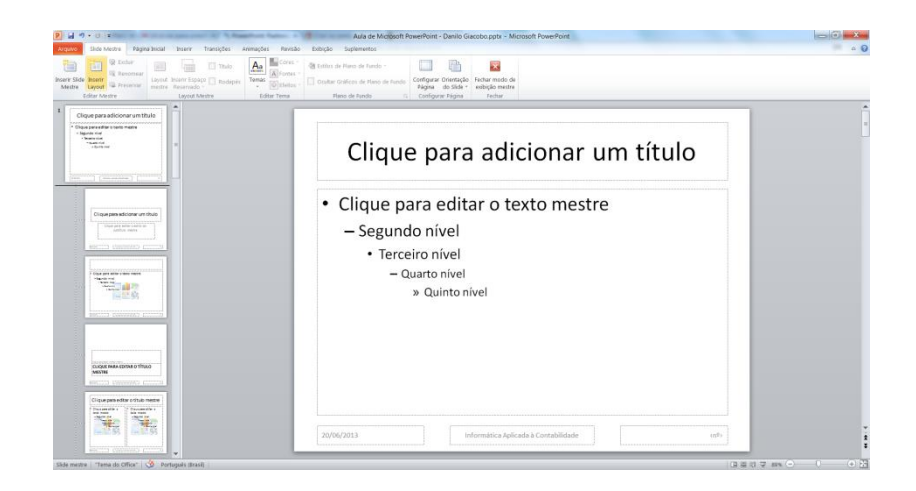

#### **3. Aplicando um Tema**

Para personalizar sua apresentação, é possível alterar o tema dos slides. Para isso, selecione a miniatura em que deseja aplicar o novo tema, clique no botão Tema e então escolha aquele que mais lhe agradar. Desta forma, o mesmo tema será aplicado a todos os slides de sua apresentação.

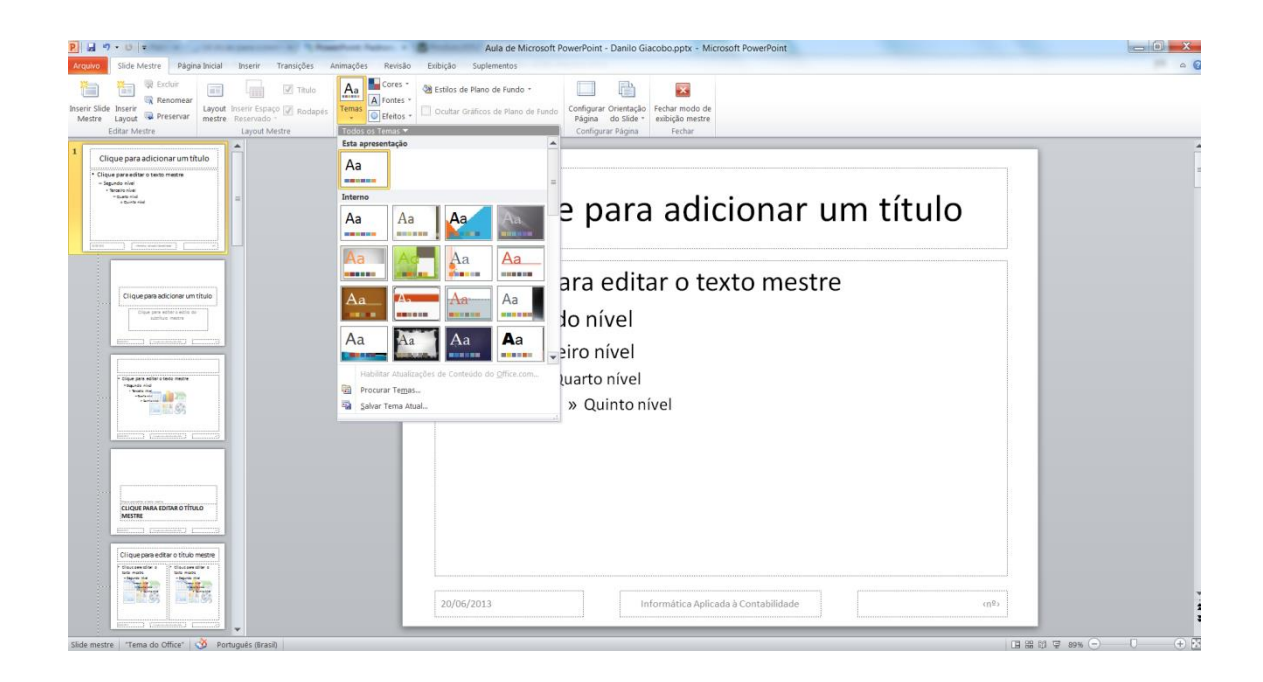

#### **4. Salvando o Modelo**

Caso você não queira perder o modelo criado, é possível salvá-lo para carregá-lo posteriormente. Para isso, depois de terminadas as suas alterações, clique com o botão direito do mouse sobre a miniatura do slide e escolha a opção para renomeá-lo.

Depois de escolher o novo nome, salve o arquivo normalmente e no menu **Tipo**, escolha a extensão **Modelo do PowerPoint (POTX)** e então clique em salvar. A partir de agora, sempre que acessar a galeria de layouts, esta estrutura estará lá, disponível para escolha.

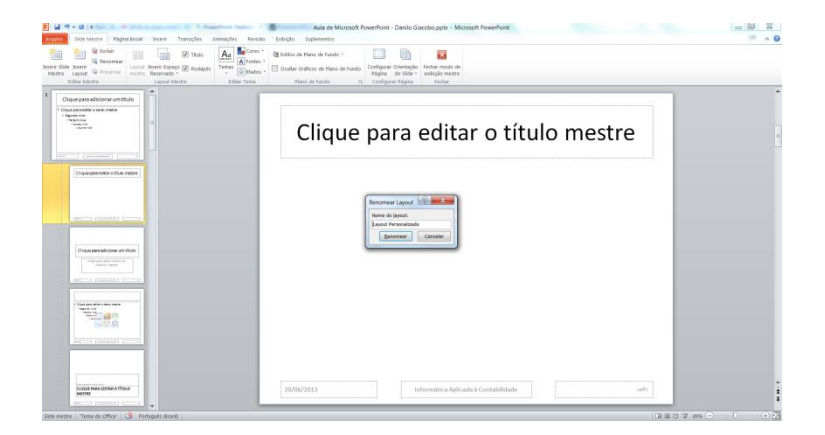

## **Microsoft PowerPoint Folheto Mestre**

**Folheto mestre** é a versão para impressão de seus slides. Você pode mudá-lo, alterando a sua posição ou então escolher um novo plano de fundo. Para isso, clique na guia Exibição e então em Folheto Mestre.

Na guia **Orientação do Folheto**, você poderá escolher a posição (retrato ou paisagem) e em **Slides por Página** é possível escolher quantos slides aparecerão em cada página impressa. Na seção Espaço reservado, escolha quais itens devem ou não aparecer (Cabeçalho, Rodapé, Data e Número da Página).

Para escolher um novo tema, clique em **Estilos de Plano de Fundo** e selecione o de sua preferência. É importante tomar cuidado para que o fundo não atrapalhe na hora de ler a folha impressa.

## **Microsoft PowerPoint Animações**

- Você pode animar o texto, as imagens, as formas, as tabelas, os elementos gráficos SmartArt e outros objetos em sua apresentação do Microsoft PowerPoint 2010 para oferecer a eles efeitos visuais, incluindo entradas, saídas, alterações no tamanho ou na cor e até mesmo movimento.

- A animação é uma excelente maneira de focalizar em pontos importantes, controlar o fluxo de informações e aumentar o interesse do espectador em sua apresentação. Você pode aplicar efeitos de animação a textos ou objetos em slides individuais ou no slide mestre, ou a espaços reservados em layouts de slides personalizados.

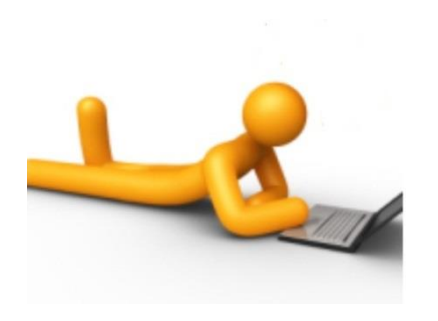

## **Microsoft PowerPoint Animações - Continuação...**

Existem quatro tipos diferentes de efeitos de animação no PowerPoint 2010:

**Efeitos de Entrada.** Por exemplo, você pode fazer um objeto desaparecer gradualmente no foco, surgir no slide de uma borda ou pular na exibição.

**Efeitos de Saída.** Esses efeitos incluem fazer um objeto se separar do slide, desaparecer da exibição ou espiralar para fora do slide.

**Efeitos de Ênfase.** Os exemplos desses efeitos são fazer um objeto reduzir ou aumentar de tamanho, mudar de cor ou girar em seu centro.

**Trajetórias de Animação.** Você pode usar esses efeitos para mover um objeto para cima ou para baixo, para a esquerda ou direita ou em um padrão circular ou estelar (entre outros efeitos).

Você pode usar qualquer animação sozinha ou combinar vários efeitos juntos. Por exemplo, você pode fazer uma linha de texto surgir da esquerda e aumentar de tamanho ao mesmo tempo, aplicando um efeito de entrada **Surgir** e um efeito de ênfase **Ampliar/Reduzir** a ela.

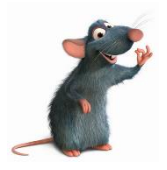

### **Animações - Adicionar animação a um objeto**

Para adicionar um efeito de animação a um objeto, faça o seguinte:

- 1. Selecione o objeto que deseja animar.
- 2. Na guia **Animações**, no grupo **Animação**, clique em **Mais** e selecione a animação desejada.

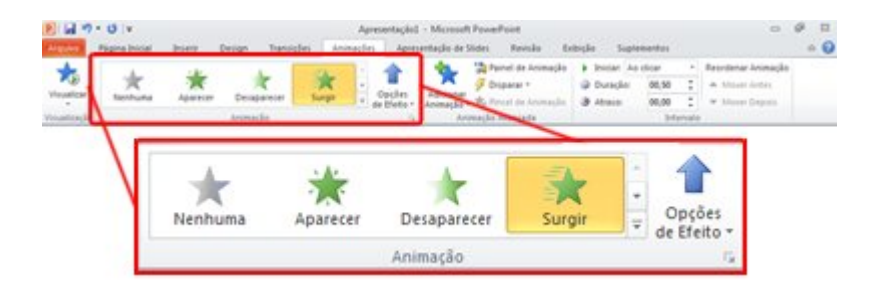

### **Observações**

- Se o efeito de animação desejado (entrada, ênfase, saída, trajetória de animação) não for exibido, clique em Mais Efeitos de Entrada, Mais Efeitos de Ênfase, Mais Efeitos de Saída ou Mais Trajetórias de Animação.

- Depois que você tiver aplicado uma animação a um objeto ou texto, os itens animados serão rotulados no slide com uma marca numerada não imprimível, exibida ao lado do texto ou do objeto. A marca aparecerá somente no modo de exibição Normal quando a guia Animações estiver selecionada ou o painel de tarefas Animação estiver visível.

### **Animações - Aplicar vários efeitos de animação a um único objeto**

Para aplicar várias animações ao mesmo objeto, faça o seguinte:

- 1. Selecione o texto ou o objeto ao qual você deseja adicionar várias animações.
- 2. Na guia **Animações**, no grupo **Animação Avançada**, clique em **Adicionar Animação**.

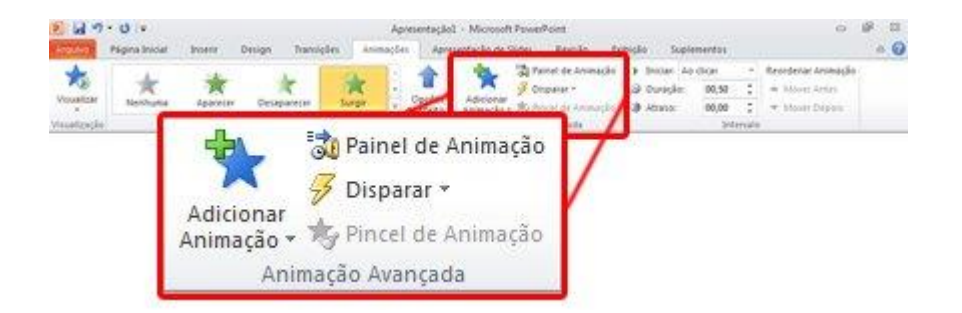

### **Animações - Exibir uma lista de animações atualmente no slide**

É possível exibir a lista de todas as animações do slide no painel de tarefas Animação. Esse painel mostra informações importantes sobre um efeito de animação, como o tipo de efeito, a ordem de um efeito em relação a outro, o nome do objeto afetado e a duração do efeito.

Para abrir o painel de tarefas Animação, na guia **Animações**, no grupo **Animação Avançada**, clique em **Painel de Animação**.

- 1. No painel de tarefas, os números indicam a ordem em que os efeitos de animação são executados. Esses números correspondem aos rótulos numerados não imprimíveis que são exibidos no slide.
- 2. As linhas do tempo representam a duração dos efeitos.
- 3. Os ícones representam o tipo de efeito de animação. Neste exemplo, é um efeito de Saída.
- 4. Selecione um item na lista para ver o ícone do menu (seta para baixo) e, em seguida, clique no ícone para revelar o menu.

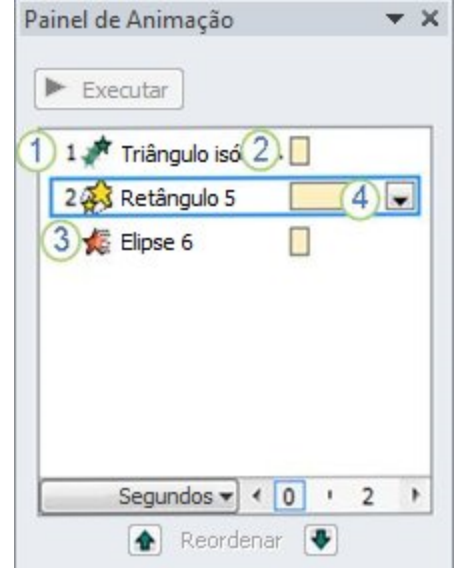

### **Animações - Exibir uma lista de animações atualmente no slide**

### **Observações**

- Os efeitos aparecem no painel de tarefas Animação na ordem em que foram adicionados.
- Você também pode exibir os ícones que indicam o tempo de início dos efeitos de animação em relação a outros eventos no slide. Para exibir o tempo de início de todas as animações, clique no ícone de menu ao lado de um efeito de animação e selecione **Ocultar Linha do Tempo Avançada**.
- Existem vários tipos de ícones que indicam o tempo de início dos efeitos de animação. As opções são:
	- **Iniciar ao Clicar** (ícone do mouse, mostrado aqui): a animação começa quando você clica no mouse.
	- **Iniciar com o Anterior** (sem ícone): a execução do efeito de animação começa ao mesmo tempo que o efeito anterior na lista. Esta configuração combina vários efeitos simultaneamente.
	- **Iniciar Após o Anterior** (ícone de relógio): o efeito de animação começa imediatamente após o término da execução do efeito anterior na lista.

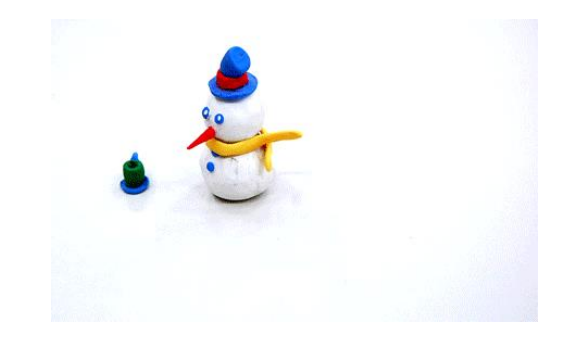

### **Animações - Definir as opções de efeito, o tempo ou a ordem de uma animação**

- Para definir as **opções de efeito** de uma animação, na guia **Animações**, no grupo **Animação**, clique na seta para a direita de **Opções de Efeito** e clique na opção desejada.
- Você pode especificar o tempo de início, de duração ou de atraso para uma animação na guia **Animações**.
	- o Para definir o **tempo de início** de uma animação, no grupo **Intervalo**, clique na seta para a direita do menu **Iniciar** e selecione o tempo desejado.
	- o Para definir a **duração** de execução da animação, no grupo **Intervalo**, insira o número de segundos desejado na caixa **Duração**.
	- o Para definir um **atraso** antes da animação começar, no grupo **Intervalo**, insira o número de segundos desejado na caixa **Atraso**.
- Para **reordenar** uma animação na lista, no painel de tarefas **Animação**, selecione aquela que você deseja reordenar e, na guia **Animações**, no grupo **Intervalo**, em **Reordenar Animação**, selecione **Mover para Trás** para que a animação ocorra antes de outra animação na lista ou escolha **Mover para Frente** para que a animação ocorra depois de outra animação na lista.

### **Testar o efeito de animação**

Depois que você adicionar um ou mais efeitos de animação, para validar se eles funcionam, faça o seguinte: 1. Na guia **Animações**, no grupo **Visualizar**, clique em **Visualizar**.

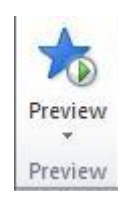

## **Microsoft PowerPoint Transições**

- As transições de slide são efeitos de animação que ocorrem no modo de exibição **Apresentação de Slides** quando você muda de um slide para o próximo. É possível controlar a velocidade, adicionar som e até mesmo personalizar as propriedades de efeitos de transição.

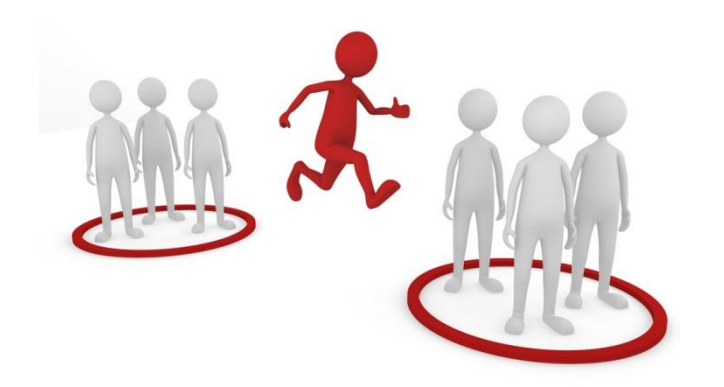

## **Transições - Adicionar uma transição a um slide**

1. No painel que contém as guias Estrutura de Tópicos e Slides, clique na guia **Slides**.

2. Selecione a miniatura do slide ao qual que você deseja aplicar uma transição.

3. Na guia **Transições**, no grupo **Transição para Este Slide**, clique no efeito de transição de slides desejado para o slide.

4. Selecione uma transição no grupo **Transição para este Slide**. No exemplo, foi selecionada uma transição **Esmaecer**.

\* Para ver mais efeitos de transição, clique no botão Mais.

**Observação:** Para aplicar a **mesma transição a todos os slides** da sua apresentação: siga as etapas 2 a 4 acima e, na guia **Transições**, no grupo **Intervalo**, clique em **Aplicar a Tudo**.

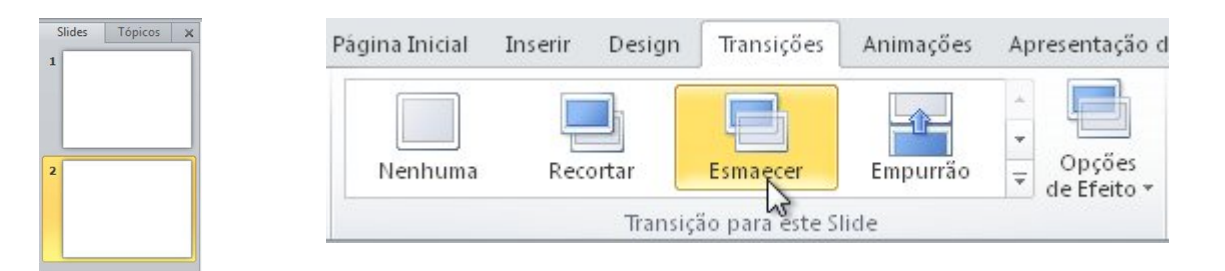

## **Transições - Definir o intervalo para uma transição**

Para definir a duração da transição entre o slide anterior e o slide atual, faça o seguinte:

 Na guia **Transições**, no grupo **Intervalo**, na caixa **Duração**, digite ou selecione a velocidade desejada.

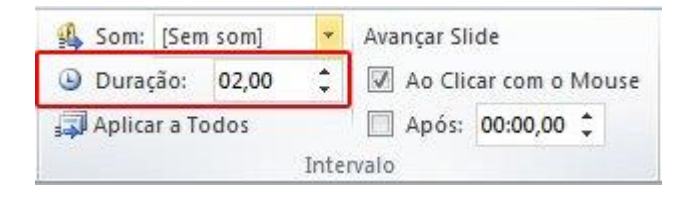

Para especificar o intervalo antes do avanço do slide atual para o próximo, use um destes procedimentos:

- Para avançar o slide clicando com o mouse, na guia **Transições**, no grupo **Intervalo**, marque a caixa de seleção **Ao Clicar com o Mouse**.
- Para avançar o slide após um tempo especificado, na guia **Transições**, no grupo **Intervalo**, na caixa **Após**, digite o número de segundos desejado.

### **Transições - Adicionar som a transições de slides**

- 1. No painel que contém as guias Estrutura de Tópicos e Slides, clique na guia **Slides**.
- 2. Selecione a miniatura do slide ao qual você deseja adicionar um som.

3. Na guia **Transições**, no grupo **Intervalo**, clique na seta ao lado de **Som** e siga um destes procedimentos:

- $\triangleright$  Para adicionar um som a partir da lista, selecione o som desejado.
- Para adicionar um som não encontrado na lista, selecione **Outro Som**, localize o arquivo de som que você deseja adicionar e, em seguida, clique em **OK**.

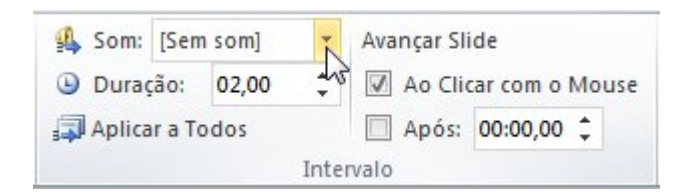

## **Microsoft PowerPoint Definir o idioma de revisão de texto**

Para definir o idioma de revisão de texto para o texto da apresentação, faça o seguinte:

1. Selecione o texto que você deseja verificar.

2. Na guia **Revisão**, no grupo **Idioma**, clique em **Idioma** e clique em **Definir Idioma de Revisão de Texto**.

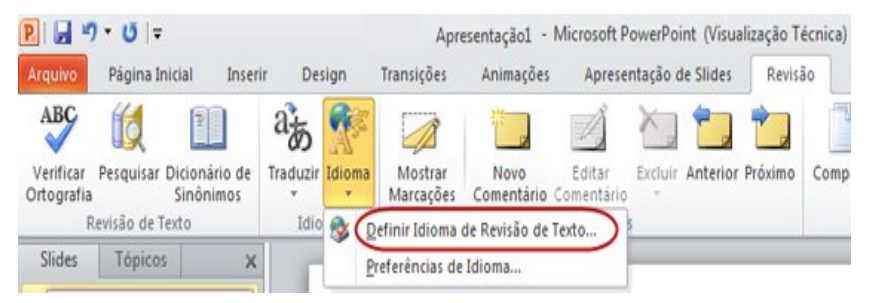

#### **Verificar ortografia**

Na guia **Revisão**, no grupo **Revisão de Texto**, clique em **Verificar Ortografia**.

**Observação:** Se o comando **Verificar Ortografia** não estiver disponível, pressione F7 para iniciar o verificador ortográfico.

3. Na caixa de diálogo **Idioma**, verifique se o idioma correto está associado ao texto. Caso não esteja, selecione o idioma que deseja usar para o dicionário.

4. Repita as etapas 1 a 3 para cada seção de texto a ser verificada.

**Observação:** Caso o idioma seja precedido pelo ícone **Ortografia e Gramática**, significa que o dicionário e o verificador ortográfico estão instalados para esse idioma. Se o idioma não estiver precedido pelo ícone **Ortografia e Gramática**, significa que o dicionário para esse idioma não está disponível, e não é possível verificar a ortografia nesse idioma.

## **Revisão: Mostrar marcação e adicionar comentários**

Um **comentário** é uma anotação que pode ser anexada a uma letra ou palavra em um slide, ou pode ser anexada a um slide inteiro. Use os comentários quando desejar que as pessoas revisem e façam comentários sobre uma apresentação que você criou ou quando colegas pedirem a você comentários sobre uma apresentação.

No Microsoft PowerPoint 2010, você pode adicionar, editar e excluir comentários. Para ver os comentários existentes, você pode mover-se entre comentários de revisão.

**Observação:** Não é possível controlar alterações no PowerPoint, como se faz em outros produtos do Office 2010, como o Word 2010. Contudo, é possível comparar a apresentação a apresentações criadas de maneira semelhante, detectar as diferenças entre elas e mesclar, de modo seletivo, as alterações entre as duas.

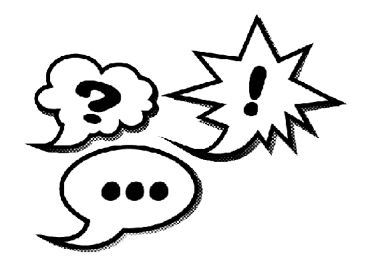

## **Microsoft PowerPoint Adicionar um comentário de revisão**

1. No slide ao qual você deseja adicionar um comentário, siga um destes procedimentos:

- Para adicionar um comentário sobre um texto ou um objeto em um slide, selecione o texto ou o objeto.
- $\Box$  Para adicionar um comentário geral sobre um slide, clique em qualquer lugar no slide.
- 2. Na guia **Revisão**, no grupo **Comentários**, clique em **Novo Comentário**.
- 3. Digite seus comentários e clique fora da caixa de comentário.

**Dica:** Você pode adicionar mais de um comentário a um texto, objeto ou slide em uma apresentação.

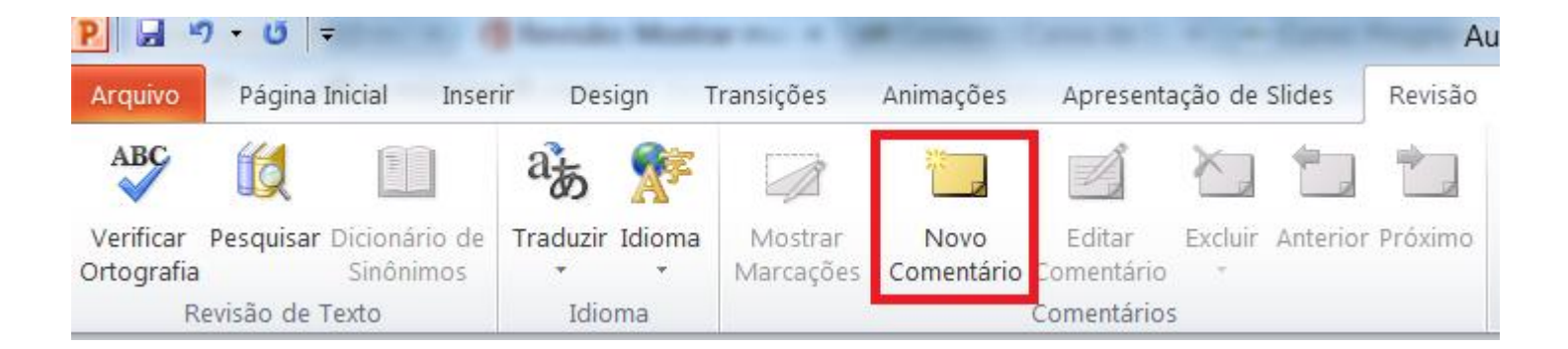

## **Microsoft PowerPoint Editar um comentário de revisão**

Os revisores da apresentação podem editar os comentários adicionados por outros revisores, o que altera a cor da miniatura do comentário de revisão e altera as iniciais para os do revisor atual.

1. Clique na miniatura do comentário de revisão.

#### **Observações:**

- A miniatura do comentário de revisão geralmente contém as iniciais da pessoa que adicionou originalmente o comentário.
- Se a miniatura do comentário de revisão estiver oculta, na guia **Revisão**, no grupo **Comentários**, clique em **Mostrar Marcação**.
- 2. Na guia **Revisão**, no grupo **Comentários**, clique em **Editar**.
- 3. Digite seus comentários e clique fora da caixa de comentário.

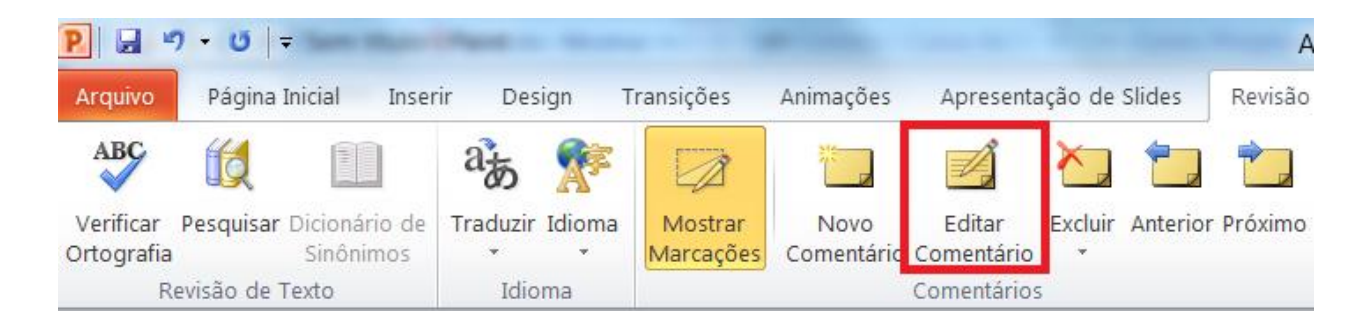

## **Microsoft PowerPoint Excluir um comentário de revisão**

Os revisores da apresentação podem excluir os comentários adicionados por outros revisores, o que altera a cor da miniatura do comentário de revisão e as iniciais para os do revisor atual.

- 1. Clique no comentário que deseja excluir.
- 2. Na guia **Revisão**, no grupo **Comentários**, clique em **Excluir**.

#### **Mover-se entre comentários de revisão**

Para se mover entre os comentários, na guia **Revisão**, no grupo **Comentários**, clique em **Anterior** ou **Próximo**.

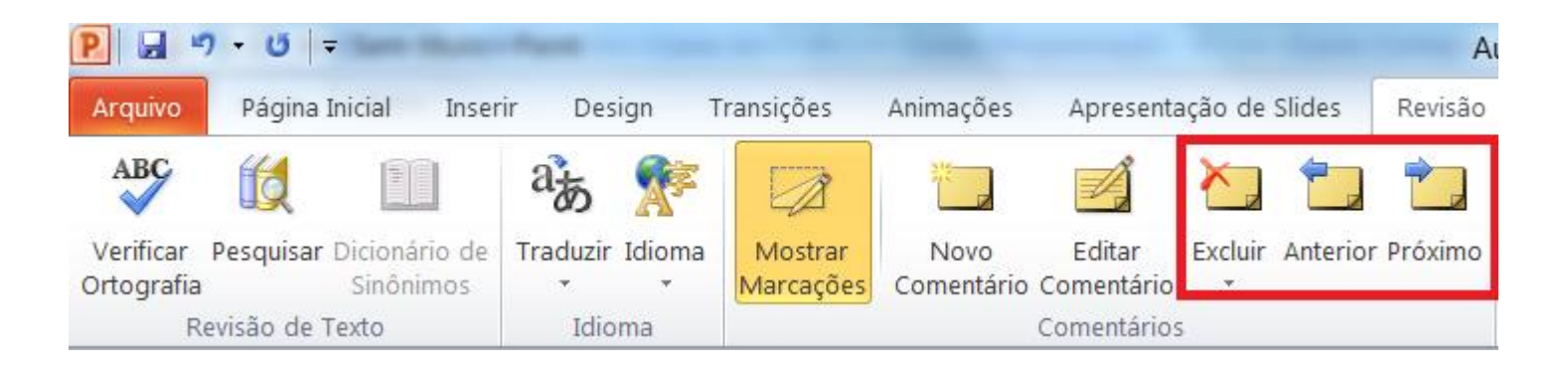

## **Microsoft PowerPoint A versão 2013**

O **Microsoft PowerPoint 2013** possui uma aparência totalmente nova: está mais limpo e voltado principalmente para uso em **tablets** e **telefones** e, portanto, você pode deslizar e tocar para se movimentar pelas apresentações. O **Modo de Exibição do Apresentador** se adapta automaticamente à sua configuração de projeção e você pode até usá-la em um único monitor. Os temas agora possuem variações, fazendo com que fique mais fácil aprimorá-los para que tenham a aparência desejada. E quando você estiver trabalhando com outras pessoas, será possível adicionar comentários para fazer perguntas e obter respostas.

Para saber mais acesse:

<http://office.microsoft.com/pt-br/powerpoint-help/novidades-no-powerpoint-2013-HA102809628.aspx>

## **Microsoft PowerPoint Outras ferramentas**

**280slides**

**<http://www.baixaki.com.br/site/detail51796.htm>**

Uma ferramenta online para a criação de slides, com a possibilidade de exportação de conteúdo em formatos suportados pelo PowerPoint, ou seja, é possível criar apresentações diretamente no navegador e depois visualizá-las também no aplicativo do Office. É fácil notar as diferenças no que diz respeito ao aspecto visual das apresentações.

**Acrobat Presentations <http://www.baixaki.com.br/site/detail59221.htm>**

Outro aplicativo simples e com bons recursos é o Acrobat Presentations. Aqui você foge da mesmice do PowerPoint, em uma plataforma intuitiva e moderna para a criação de apresentações. Além disso, o aplicativo é gratuito e possui várias possibilidades de personalização.

#### **Prezi**

**<http://www.baixaki.com.br/site/detail62163.htm>**

Para quem gosta de dinamismo, o Prezi é um prato cheio. Perto dele o PowerPoint parece mais um quadronegro. Sem exageros, o Prezi permite apresentações de slides mais interativas e dinâmicas, não estáticas como as do aplicativo da Microsoft. Nele você movimenta os slides para diversos lados, como se navegasse em uma apresentação feita em flash.

## **Microsoft PowerPoint Sites interessantes**

- Página oficial (em português brasileiro): <http://office.microsoft.com/pt-br/powerpoint/>

- Ajuda e suporte para as versões 2007 e 2010 (em português brasileiro): <http://support.microsoft.com/ph/929/pt-br>

- Download do Visualizador do PowerPoint (em português brasileiro) <http://www.microsoft.com/pt-br/download/details.aspx?id=13>

- Microsoft PowerPoint 2010: Guia interativo <http://www.microsoft.com/pt-br/download/details.aspx?id=20873>

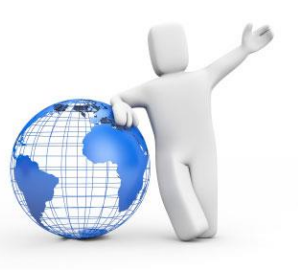